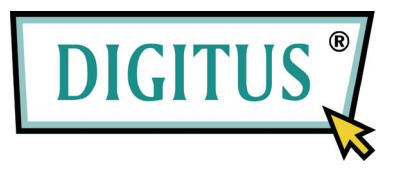

# **Desktop 4-Port Audio-Combo-KVM-Switch**

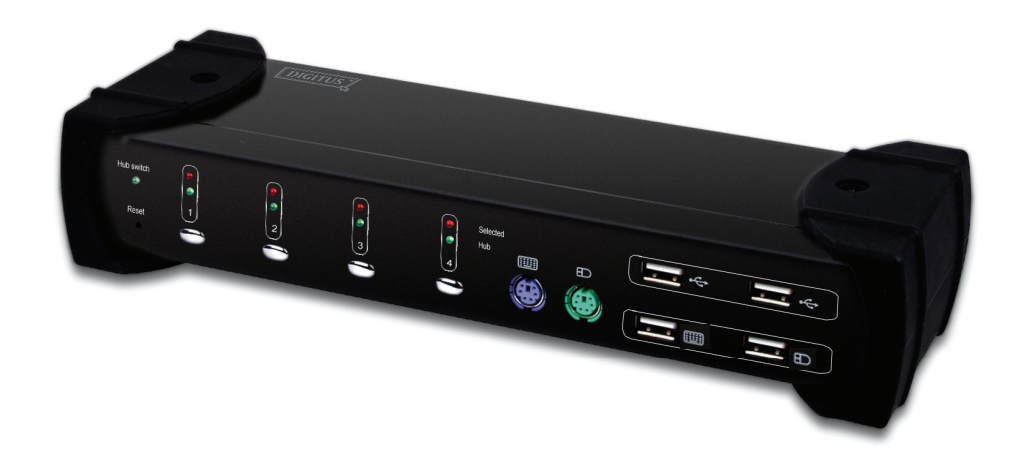

# **Bedienungsanleitung**

**(DS-12403)** 

# **Inhaltsverzeichnis**

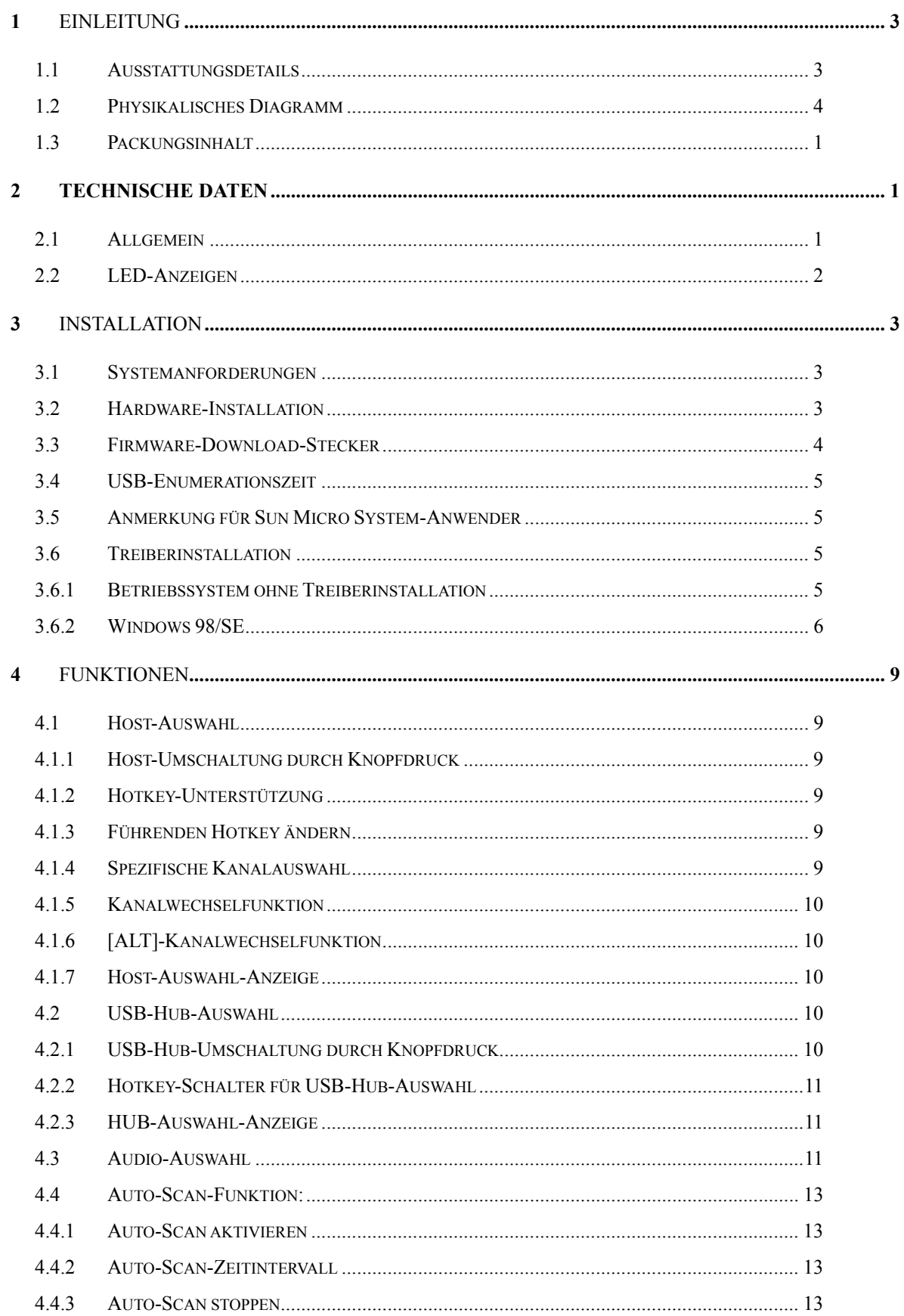

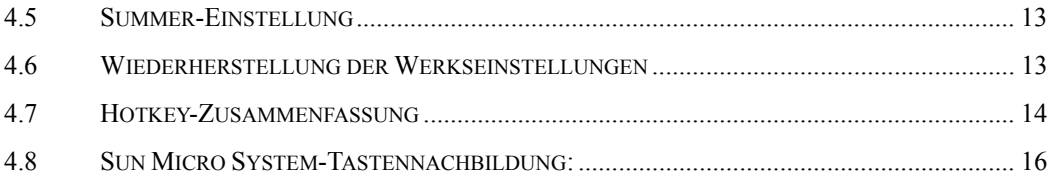

# 1 Einleitung

Vielen Dank für den Kauf des **4 Port-USB 2.0 KVM-Switch mit USB-2.0-HUB und Audio**. Sie besitzen nun ein qualitativ hochwertiges und widerstandsfähiges System, um mehrere Computer/Server von einer Konsole aus zu steuern (Maus, Tastatur, Monitor, Mikrofon und Lautsprecher).

## 1.1 Ausstattungsdetails

- 1 Steuert 4 Computer von einer einzelnen Konsole aus (Tastatur/Maus) über USB-Anschluss mit Standard-USB-Kabeln.
- 2 Unterstützt PS/2-Tastatur/Maus und USB-Tastatur/Maus.
- 3 Entspricht der USB-Spezifikationsüberarbeitung 2.0 und USB-Geräteklassendefinition für HID-Überarbeitung 1.11.
- 4 Vier Computer können gemeinsam zwei nachgeschaltete USB-(Downstream)-Ports benutzen.
- 5 Unterstützt zwei Schaltarten:
	- a. Knopf an Frontplatte
	- b. Hotkeys von PS/2- und USB-Tastatur
- 6 LED-Anzeige für einfache Statusüberwachung.
- 7 Unterstützt Microsoft Intellimouse 3 5-Tasten-Maus und Microsoft Natural Pro Tastatur-Serien.
- 8 Unterstützt VGA-Schnittstelle.
- 9 Unterstützt WUXGA-Auflösungen bis zu 1920 x 1200 mit 60 Hz.
- 10 Unterstützt Windows 98/98SE/2000/Me/Xp/VISTA, Linux, MAC OS9/OSX, SUNMICRO Solaris 8 oder höher.
- 11 Bietet HUB-Umschaltung nach unabhängiger Methode oder in Kombination mit Host-Umschaltung (USB-HUB-Auto-Switch-Modus).
- 12 Bietet Audioumschaltung nach unabhängiger Methode.
- 13 Auto-Scan-Funktion (Zeitintervall kann eingestellt werden zwischen 5 20 Sekunden, wenn die Auto-Scan-Funktion aktiviert ist).
- 14 Plug&Play (Windows 98/SE-Anwender benötigen möglicherweise die Windows-CD zur Installation der HID-Treiber für USB-Tastatur/Maus.)
- 15 Der Upgrade der KVM-Firmware kann über einen Mini-USB-Bord-Downloadstecker und einem externen Mini-Programmierer vorgenommen werden.

## 1.2 Physikalisches Diagramm

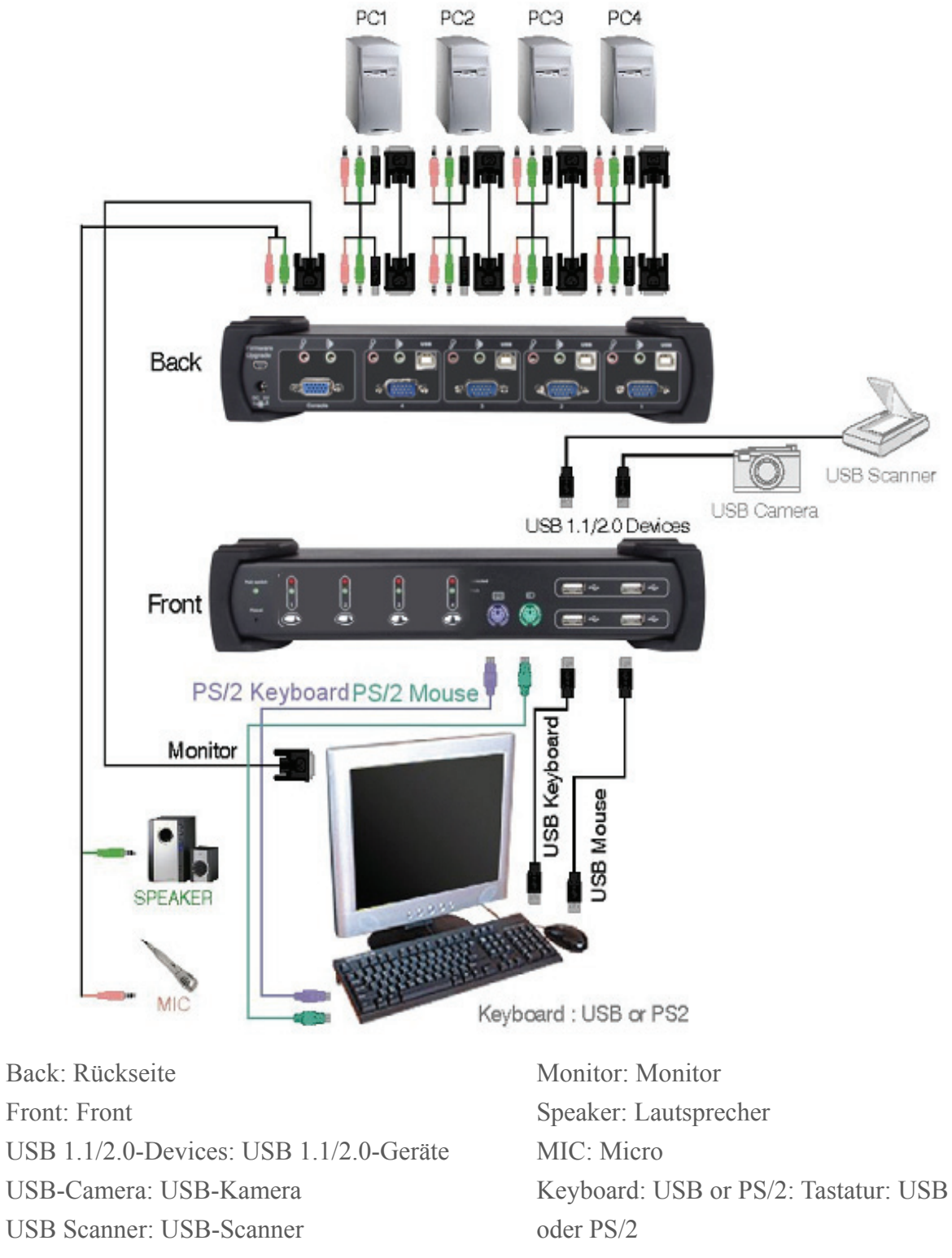

PS/2 Keyboard/PS/2Mouse: PS/2-Tastatur/PS/2-Maus

Keyboard: Tastatur Mouse: Maus

## 1.3 Packungsinhalt

Das von Ihnen gekaufte Produkt sollte die unten dargestellte Ausrüstung und das Zubehör enthalten:

- 1 1 x 4-Port-USB-2.0-KVM-Switch mit USB-2.0-HUB und Audio.
- 2 2 x USB- und VGA-Kabelset.
- 3 2 x Audio-Kabel.
- 4 1 x Externer Netzadapter DC 5 V 2 A
- 5 1 x Bedienungsanleitung

# 2 Technische Daten

## 2.1 Allgemein

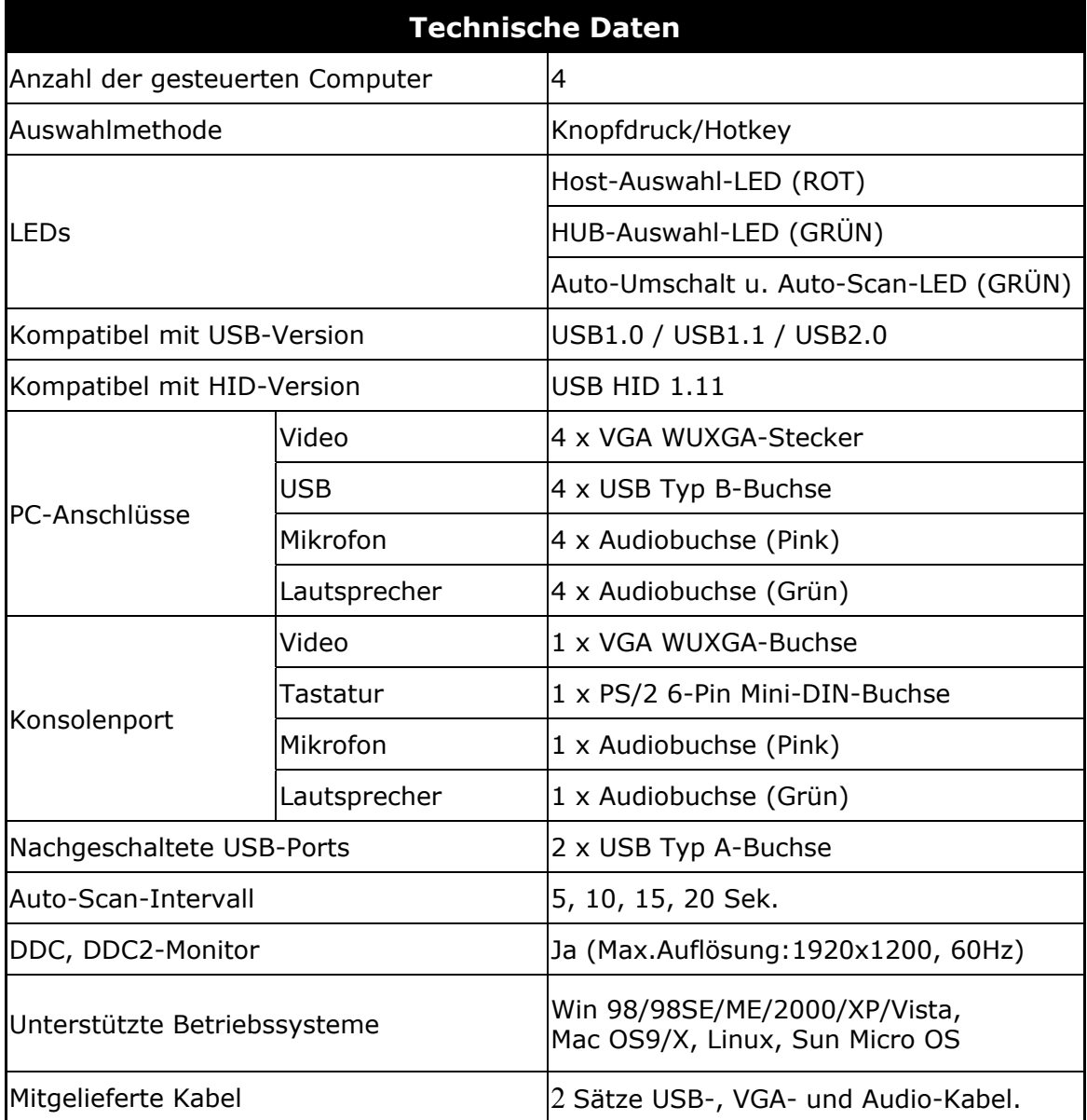

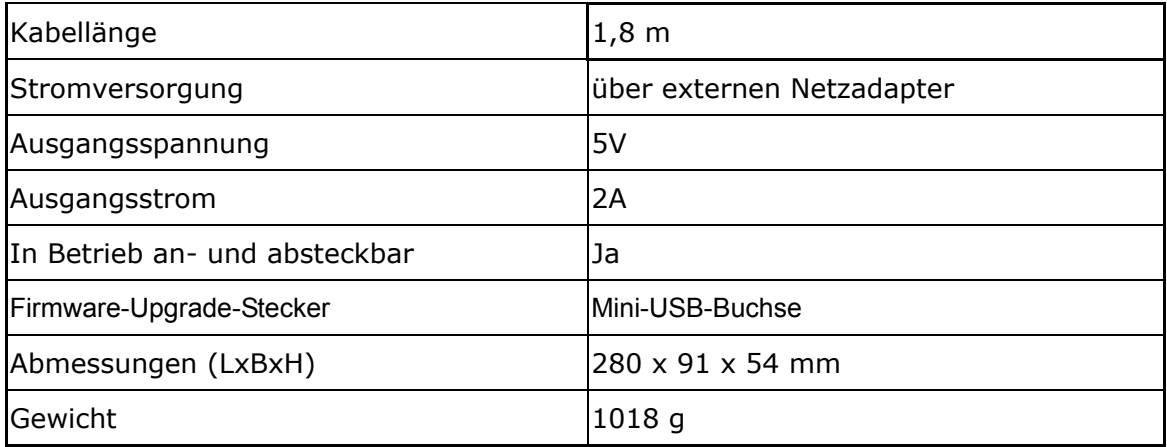

## 2.2 LED-Anzeigen

#### Host-Auswahl-Anzeigen (ROT)

**EIN:** Zeigt an, welcher PC verfügbar und ausgewählt ist. **Blinken:** Zeigt an, welcher PC ausgewählt, aber nicht verfügbar ist.

#### HUB-Auswahl-Anzeigen (GRÜN)

Zeigt an, welcher PC mit dem nachgeschalteten USB-Port verbunden ist.

#### Hub-Auto-Umschalter / Auto-Scan-Anzeige (GRÜN)

**EIN:** Hub-Auto-Umschaltmodus ist aktiv. Der USB-HUB schaltet sich mit PC um.

**AUS:** Hub-Auto-Umschaltmodus ist nicht aktiv. Der USB-HUB ist unabhängig vom

PC und muss per Hotkey umgeschaltet werden.

**Blinken:** Auto-Scan-Modus ist aktiv.

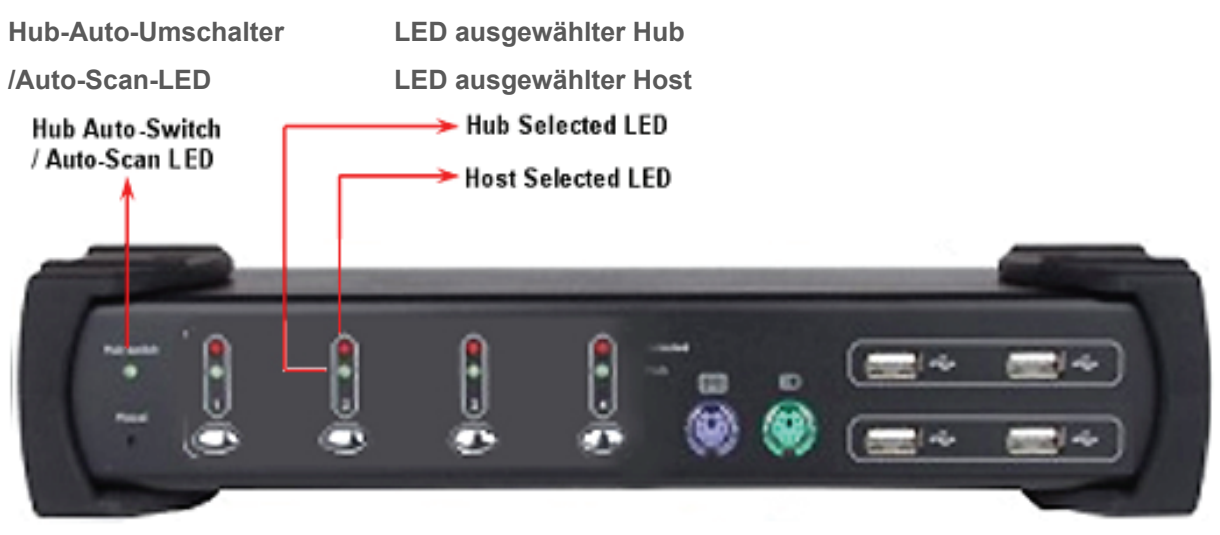

## 3 Installation

#### 3.1 Systemanforderungen

- 1 Computer: PC mit 1 freien USB-Port und 1 VGA-Port.
- 2 Betriebssystem: Windows 98/98SE/2000/ME/XP/Vista, Mac OS9/OSX, Linux Kernel 2.3 oder höher, Solaris 8 oder höher, Sun Micro OS.
- 3 VGA-Kabel zum Computer: 1 VGA-Buchse-zu-Stecker-Kabel pro Computer. (Zubehör)
- 4 USB-Kabel: 1 USB-Kabel mit einem Typ-A-Ende und einem Typ-B-Ende pro Computer. (Zubehör)
- 5 Audio-Kabel: 1 Audiokabel mit Lautsprecher und Mikrofon pro Computer. (Zubehör)
- 6 Ein Monitor, der VGA-Schnittstelle unterstützt und eine VGA-Kabel zum Monitor.
- 7 USB und/oder PS/2-Tastatur/Maus, je nach Wunsch.
- 8 1 Lautsprecher und Mikrofon mit entsprechendem Kabel, falls nötig.
- 9 Anderes USB-Gerät für nachgeschalteten USB-Port, falls nötig.

#### 3.2 Hardware-Installation

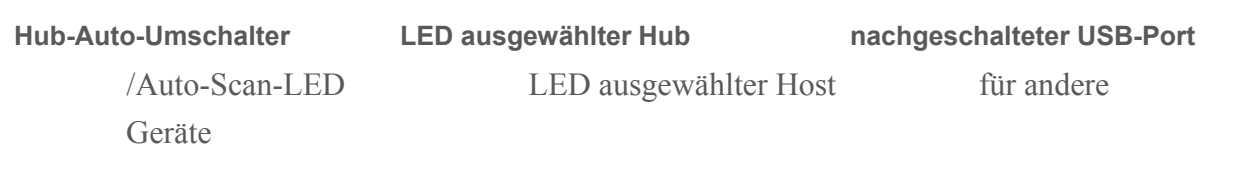

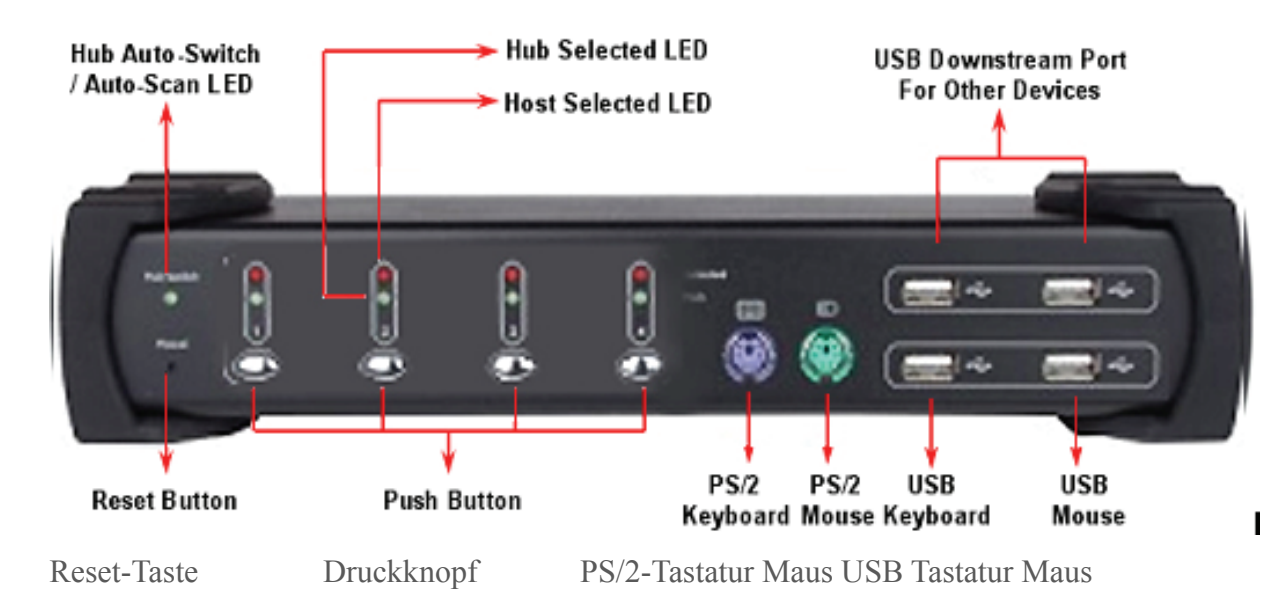

1 Schließen Sie die USB- und/oder PS/2-Tastatur/Maus an die entsprechenden Frontausgänge des KVM an.

- 2 Schließen Sie alle Audiokabel an die Computer, an KVM, Lautsprecher und Mikrofon an, falls erforderlich.
- 3 Schließen Sie alle USB-Geräte an die nachgeschalteten USB-Ports an, falls erforderlich.
- 4 Schließen Sie das Monitor-VGA-Kabel an den Monitorausgang des KVM an.
- 5 Schließen Sie den DC 5V-Netzadapter für die Stromversorgung des KVM an.
- 6 Schließen Sie das VGA-Kabel zwischen dem VGA-Port an der Computer-Grafikkarte und dem VGA-Eingang des KVM an.
- 7 Stellen Sie sicher, dass die USB-Funktion des Computers aktiviert ist und korrekt funktioniert. Schließen Sie die USB-Kabelenden Typ A an den USB-Port des Computers an und das Typ-B-Ende an den vorgeschalteten USB-(Upstream)-Port des KVM an.
- 8 Schalten Sie die Computer an und stellen Sie sicher, dass die USB-Ports aktiviert sind und korrekt funktionieren.

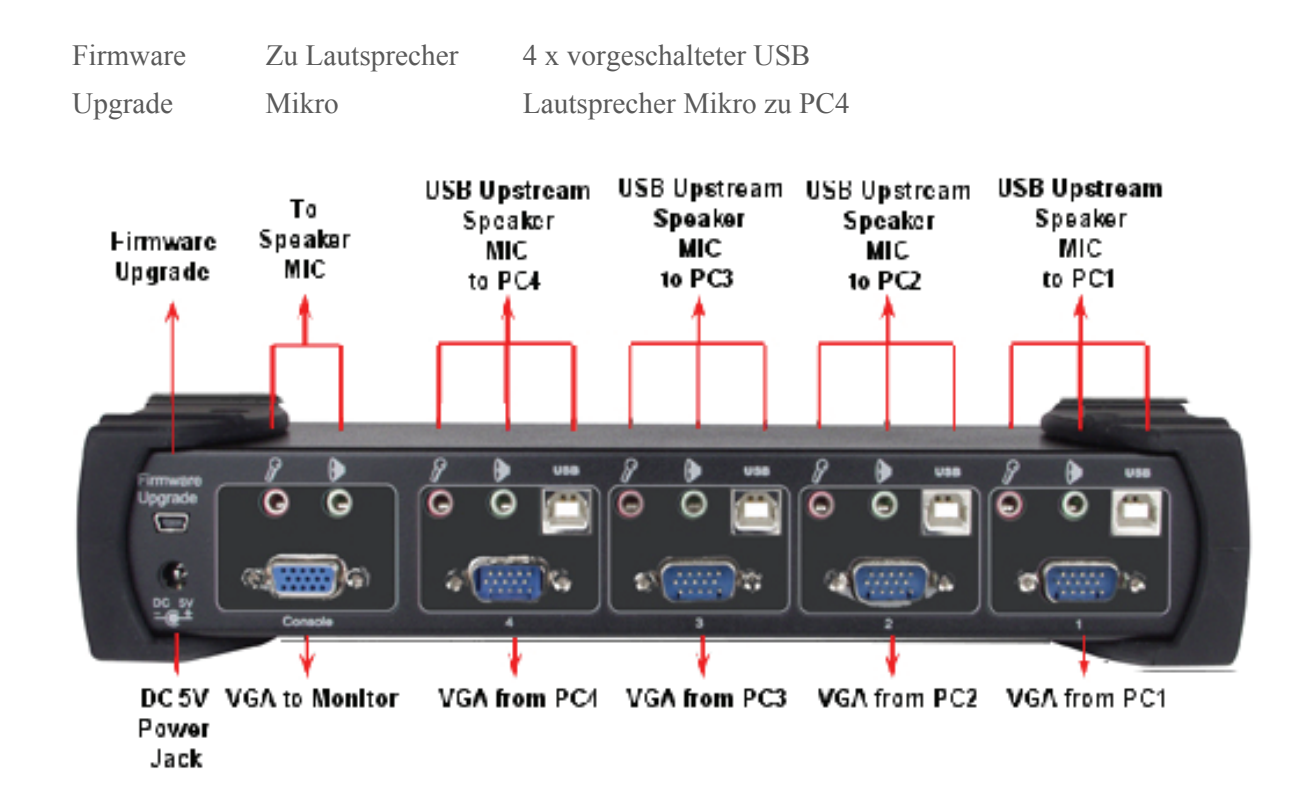

DC 5V VGA zu Monitor VGA von PC4.

Netzbuchse

#### 3.3 Firmware-Download-Stecker

Die Mini-USB-Buchse auf der Rückseite des KVM ist für den Firmware-Upgrade. Um die KVM-Firmware zu aktualisieren, kontaktieren Sie bitte Ihren Händler.

#### 3.4 USB-Enumerationszeit

Dieser KVM-Switch unterstützt USB-Plug&Play, alle Komponenten können jederzeit ohne das Abschalten des Geräts angeschlossen oder entfernt werden. Die Enumeration des USB-Geräts benötigt jedoch einige Sekunden, die benötigte Zeit ist abhängig von der Anzahl der USB-Geräte und der Geschwindigkeit des Computers.

#### 3.5 Anmerkung für Sun Micro System-Anwender

Aufgrund dessen, dass einige Sun Micro-Systeme den USB- 2.0-HUB während der Bootphase nicht unterstützen, dieses System aber von Ihnen eingesetzt wird, ist es möglich, dass das System die Meldung anzeigt, Tastaturerkennung fehlgeschlagen, der Bildschirm ein paar Minuten leer bleibt und dann der Login-Bildschirm erscheint.

Da Sun Micro System keine mehrfachen Tastaturen und Mäuse unterstützt, stellen Sie bitte sicher, dass nur ein Satz Tastatur und Maus an Ihrem KVM und Ihrem Sun Micro Computer angeschlossen ist.

#### 3.6 Treiberinstallation

#### 3.6.1 Betriebssystem ohne Treiberinstallation

Für die folgenden Betriebssysteme ist kein Treiber nötig.

- 1. Windows ME/2000/2003/XP/VISTA
- 2. MAC OS9/OSX
- 3. Linux Kernel 2.3 oder höher
- 4. Sun Micro Solaris 8 oder höher

## 3.6.2 Windows 98/SE

Nach dem Anschluss des KVM-Switch am PC erkennt Windows 98 automatisch das Gerät und fordert zur Treiberinstallation auf. Bitte halten Sie die Windows 98-CD bereit und installieren Sie den Treiber gemäß den folgenden Hinweisen.

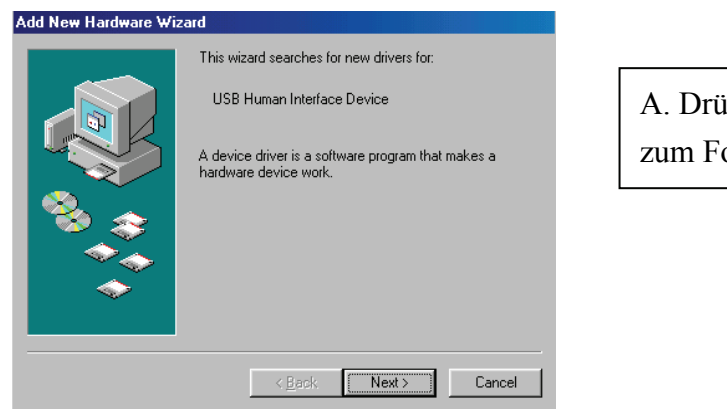

icken Sie auf "Weiter" ortfahren

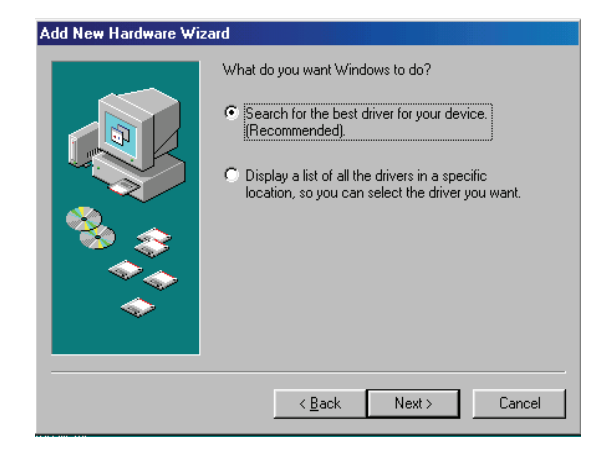

B. Kreuzen Sie "Suche nach dem besten Treiber für Ihr Gerät an" und drücken Sie auf "Weiter" zum Fortfahren.

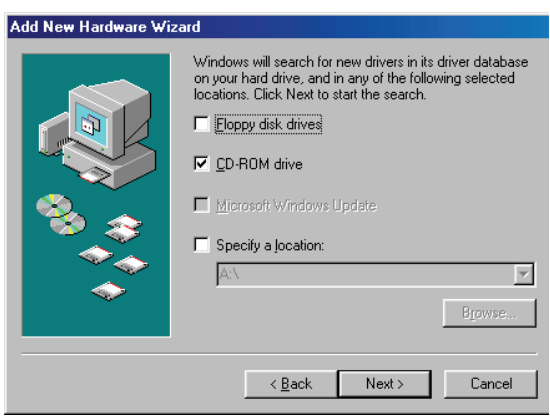

C. Bitte legen Sie die Windows 98" CD in das CD-ROM-Laufwerk. Markieren Sie "CD-ROM-Laufwerk" und drücken Sie auf "Weiter" zum Fortfahren.

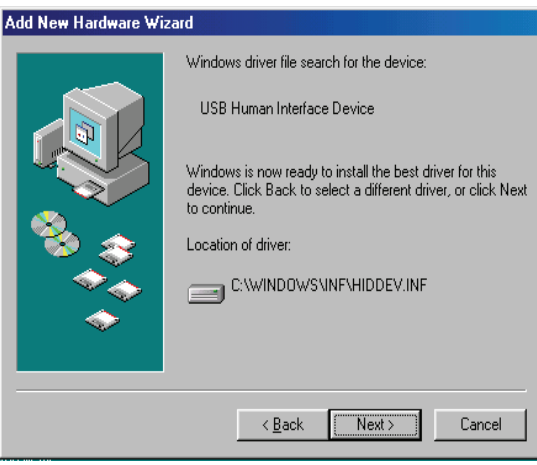

D. Drücken Sie auf "Weiter", um die Installation zu starten.

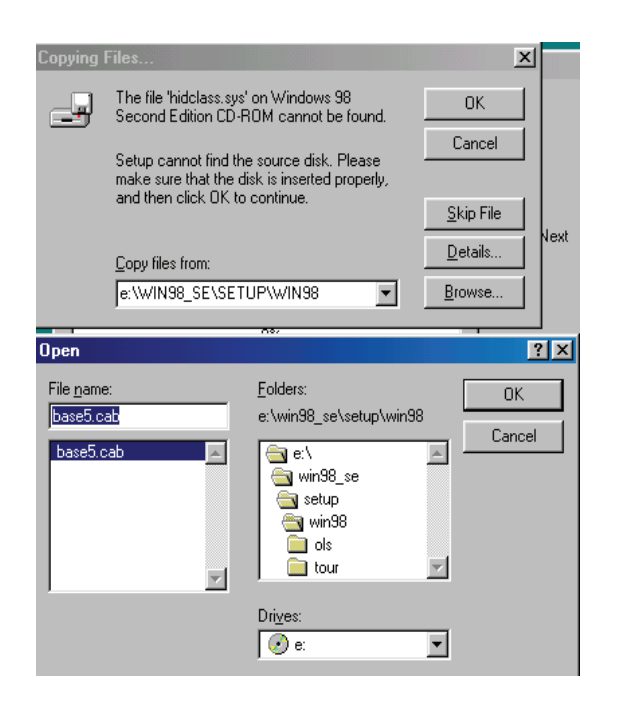

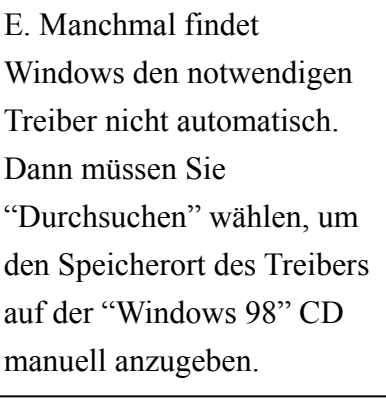

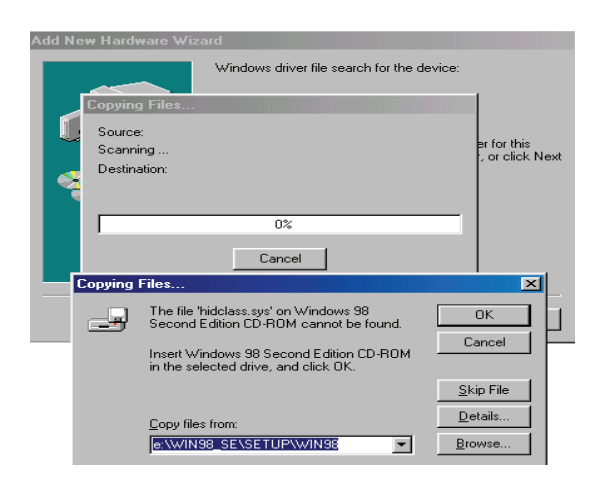

F. Drücken Sie auf "OK" zum Fortfahren.

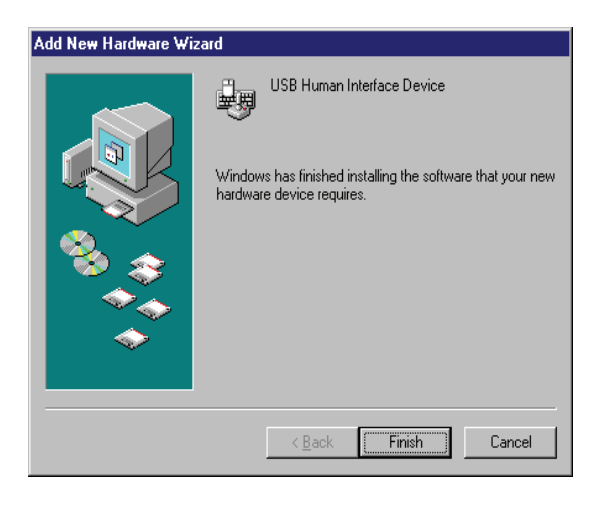

G. Drücken Sie auf "Beenden", um die Installation des USB Human Interface Device (HID)-Treibers für Tastatur und Maus abzuschließen.

## 4 Funktionen

### 4.1 Host-Auswahl

#### 4.1.1 Host-Umschaltung durch Knopfdruck

Sie können zur gewünschten USB-Host-Verbindung durch Drücken des Knopfes auf der Frontseite des KVM-Switch umschalten.

#### 4.1.2 Hotkey-Unterstützung

Die Hotkey-Funktion (Tastaturkürzel) funktioniert sowohl mit PS/2, als auch mit einer USB-Tastatur, die an einen Anschluss mit Tastaturlogo des KVM angeschlossen sind. Es gibt aber keine Hotkey-Unterstützung für eine USB-Tastatur, die an einen der nachgeschalteten USB-Ports angeschlossen ist, die sich im oberen Teil des KVM befinden.

#### 4.1.3 Führenden Hotkey ändern

Der standardmäßige führende Hotkey ist [Rollen]. Sie können aber je nach Wunsch den führenden Hotkey ändern. Durch zweimaliges Drücken von **[Strg], [Neuer Hotkey]**, dann drücken Sie auf **[Enter]**, können Sie den führenden Hotkey ändern. Die verfügbaren führenden Hotkeys sind **[Scroll Lock/Rollen], [Num Lock/Num]** und **[Caps Lock/Feststeller Großbuchstaben]**.

■ Einstellung des führenden Hotkeys auf **[Rollen/Scroll Lock]** [Strg/Ctrl] + [Strg/Ctrl] + [Rollen/Scroll Lock] + [Enter]

 Einstellung des führenden Hotkeys auf **[Num/Num Lock]**  $[Strg/Ctr]] + [Strg/Ctr]] + [Num/Num Lock] + [Enter]$ 

■ Einstellung des führenden Hotkeys auf **[Fest. Großb./Caps Lock]** [Strg/Ctrl] + [Strg/Ctrl] + [Festst. Großb./Caps Lock] + [Enter]

#### 4.1.4 Spezifische Kanalauswahl

Sie können die jeweiligen Computer auswählen, die von den folgenden Hotkeys gesteuert werden soll:

**[Hotkey] + [Hotkey] + [1]:** Schaltet Steuerung auf Hostcomputer 1

**[Hotkey] + [Hotkey] + [2]:** Schaltet Steuerung auf Hostcomputer 2

**[Hotkey] + [Hotkey] + [3]:** Schaltet Steuerung auf Hostcomputer 3

**[Hotkey] + [Hotkey] + [4]:** Schaltet Steuerung auf Hostcomputer 4

#### 4.1.5 Kanalwechselfunktion

■ Steuerung auf letzten Hostcomputer umschalten: [Hotkey] + [Hotkey] + [Linker Pfeil] Steuerung auf nächsten Hostcomputer umschalten: [Hotkey] + [Hotkey] + [Rechter Pfeil] oder

 $[Hotkey] + [Hotkey] + [Enter]$ 

#### 4.1.6 [ALT]-Kanalwechselfunktion

**[ALT]-Kanalwechselfunktion** ist standardmäßig auf **AUS** eingestellt. Wenn die **[ALT]-Kanalwechselfunktion** aktiviert ist, können Sie auf die linke **[ALT]** oder rechte **[ALT]**-Taste zwei Mal drücken, der aktive Hostcomputer wird automatisch um einen Kanal nach links oder rechts umgeschaltet (Kanal abwärts / aufwärts zum Nächsten).

 Aktivieren/Deaktivieren des [ALT]-Kanalwechsels  $[Hotkey] + [Hotkey] + [ALT] + [Enter]$ 

■ Steuerung auf letzten Hostcomputer umschalten [Links ALT] + [Links ALT]

 Steuerung auf nächsten Hostcomputer umschalten: [Rechts ALT] + [Rechts ALT]

#### 4.1.7 Host-Auswahl-Anzeige

Die **LED für den ausgewählten Host (Rote LED)** auf der KVM-Front zeigt den Host-Port-Status an:

- **AUS:** Zeigt an, dass dieser Host-Port nicht ausgewählt ist.
- **EIN:** Zeigt an, dass dieser Host-Port ausgewählt und verfügbar ist.
- **Blinken:** Zeigt an, dass dieser Host-Port ausgewählt, aber nicht verfügbar ist.

#### 4.2 USB-Hub-Auswahl

#### 4.2.1 USB-Hub-Umschaltung durch Knopfdruck

Sie müssen die **Hub-Auto-Umschaltfunktion** aktivieren, bevor Sie den Knopf zum Umschalten des USB-Hub verwenden können. Es gibt zwei weitere Arten, um den **Hub-Auto-Umschalter** umzuschalten:

Drücken Sie einen der Knöpfe auf der KVM-Front 3 Sekunden lang. Durch Verwendung des Hotkey: [Hotkey] + [Hotkey] + [H]

Nachdem die **Hub-Auto-Umschaltfunktion** aktiviert wurde, bleibt die

**Hub-Auto-Umschalt/Auto-Scan-LED** auf der Front immer **EIN**geschaltet und der USB-Hub kann zusammen mit der Auswahl des Host-Port über Knopfdruck auf der Frontseite umgeschaltet werden. Die USB-Hub-Umschaltzeit beträgt eine Sekunde nach dem Umschalten des Ports, der Grund dieser Verzögerung der USB-Hub-Umschaltung ist die USB-Enumerationszeit zu senken, wenn Anwender den aktiven Port sehr schnell umschalten.

#### 4.2.2 Hotkey-Schalter für USB-Hub-Auswahl

Wenn die **Hub-Auto-Umschaltfunktion** deaktiviert ist, schaltet der USB-Hub unabhängig vom Host-Port um. Sie können die folgenden Hotkeys für die Umschaltung des USB-Hubs auf einen bestimmten Port verwenden: **[Hotkey] + [Hotkey] + [Q]:** Schaltet USB-Hub zu Port 1 **[Hotkey] + [Hotkey] + [W]:** Schaltet USB-Hub zu Port 2 **[Hotkey] + [Hotkey] + [E]**: Schaltet USB-Hub zu Port 3 **[Hotkey] + [Hotkey] + [R]**: Schaltet USB-Hub zu Port 4

Wenn die **Hub-Auto-Umschaltfunktion** aktiviert ist, wird der USB-Hub zusammen mit der Auswahl des Host-Ports über den Hotkey umgeschaltet. In diesem Modus ist sind die Hotkeys **[Hotkey] + [Hotkey] + [Q/W/E/R]** für die USB-Hub-Umschaltung deaktiviert.

**[Hotkey] + [Hotkey] + [1]:** Schaltet beide Host und Hub zu Port 1 **[Hotkey] + [Hotkey] + [2]:** Schaltet beide Host und Hub zu Port 2 **[Hotkey] + [Hotkey] + [3]:** Schaltet beide Host und Hub zu Port 3 **[Hotkey] + [Hotkey] + [4]:** Schaltet beide Host und Hub zu Port 4

#### 4.2.3 HUB-Auswahl-Anzeige

Die **LED für den ausgewählten Hub (Grüne LED)** auf der KVM-Front zeigt den USB-Hub-Status an:

**AUS:** Zeigt an, dass der USB-Hub an diesem Port nicht aktiv ist.

**EIN:** Zeigt an, dass der USB-Hub an diesem Port aktiv ist.

#### 4.3 Audio-Auswahl

Die Audioauswahl ist immer **unabhängig** vom Host-Port und Sie können die folgenden Hotkeys für die Umschaltung des Tons auf einen bestimmten Port verwenden: Es gibt keine Anzeige für die Audioauswahl.

**[Hotkey] + [Hotkey] + [Z]:** Schaltet um zu Audioport 1

**[Hotkey] + [Hotkey] + [X]**: Schaltet um zu Audioport 2

**[Hotkey] + [Hotkey] + [C]**: Schaltet um zu Audioport 3

**[Hotkey] + [Hotkey] + [V]**: Schaltet um zu Audioport 4

### 4.4 Auto-Scan-Funktion:

#### 4.4.1 Auto-Scan aktivieren

Drücken Sie auf **[Hotkey] + [Hotkey] + [S]**, dies aktiviert die Auto-Scan-Funktion und der KVM zeigt auf dem Bildschirm alle Ports nacheinander an.

#### 4.4.2 Auto-Scan-Zeitintervall

Die standardmäßige Einstellung des Zeitintervalls für Auto-Scan ist 5 Sekunden. Sie können auf die numerischen Tasten **[1], [2], [3], [4]** drücken, um das Zeitintervall beim Auto-Scan einzustellen. Die Mapping-Tabelle folgt:

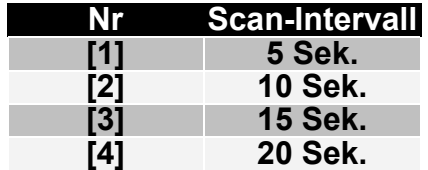

#### 4.4.3 Auto-Scan stoppen

Drücken Sie den Knopf auf der KVM-Front oder eine Taste auf der Tastatur ausgenommen die Ziffertasten **[1], [2], [3]** und **[4]**, um die Auto-Scan-Funktion auszuschalten, die Monitoranzeige springt wieder zum ursprünglichen Hostcomputer vor dem Auto-Scan zurück.

#### 4.5 Summer-Einstellung

Drücken Sie auf **[Hotkey] + [Hotkey] + [B]**, der Summer wird entweder ein- oder ausgeschaltet. Die standardmäßige Summereinstellung ist **EIN**.

#### 4.6 Wiederherstellung der Werkseinstellungen

Drücken Sie auf **[Hotkey] + [Hotkey] + [F10]**, um die Werkseinstellungen wiederherzustellen:

- Führender Hotkey: Rollen
- **EXECUTE:** [ALT]-Kanalwechselfunktion: AUS
- Hub-Auto-Umschaltfunktion: AUS
- Summer: EIN
- Auto-Scan-Zeitintervall: 5 Sekunden

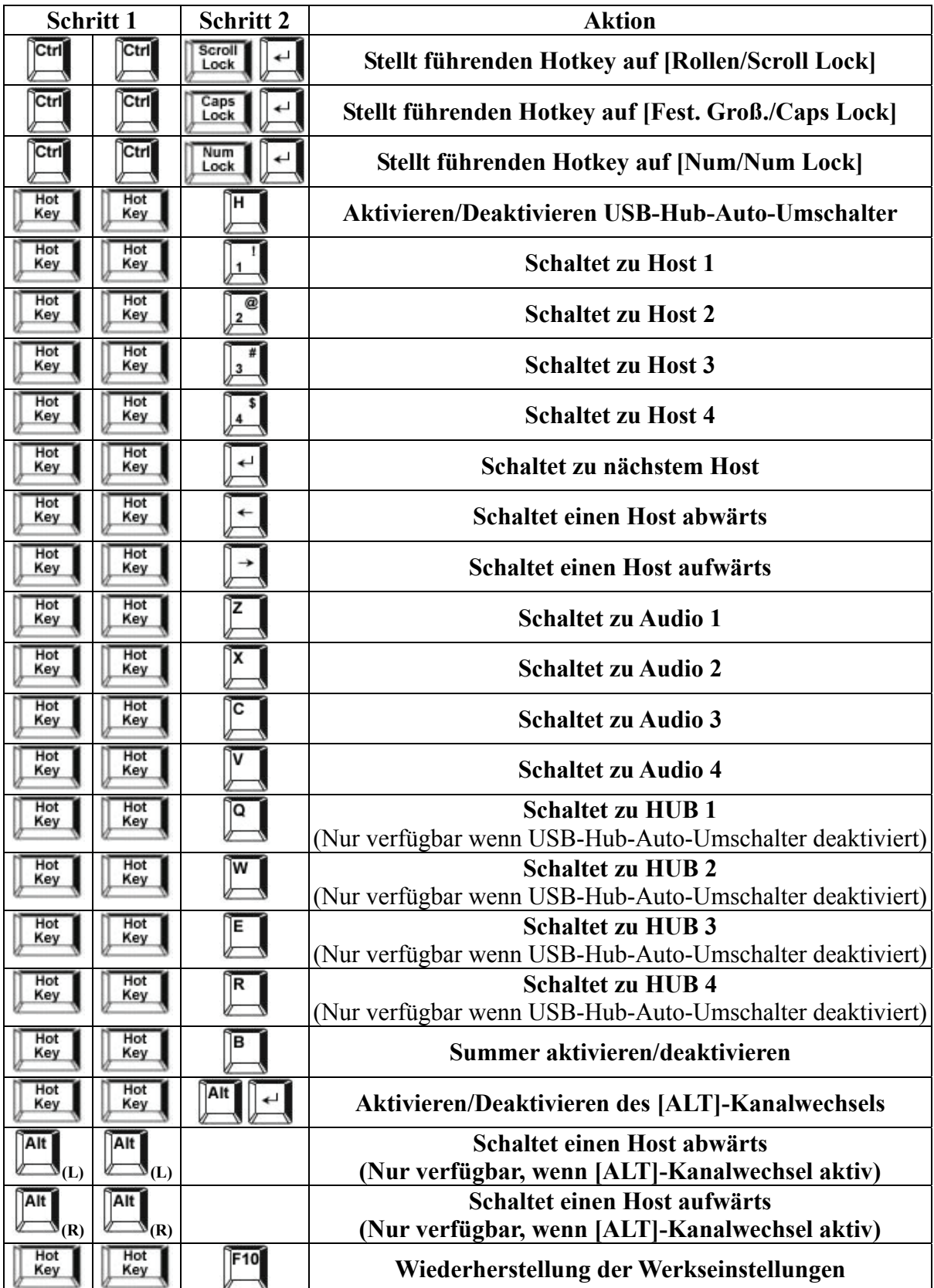

# 4.7 Hotkey-Zusammenfassung

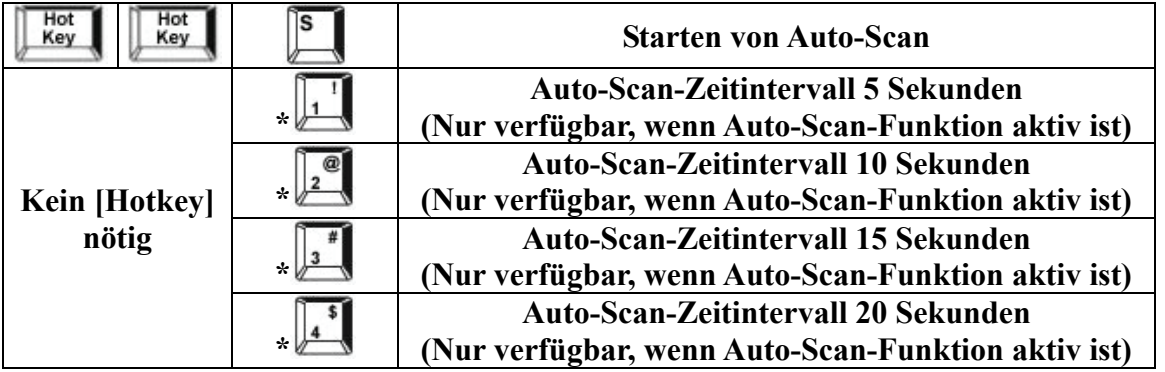

**\* Achtung: Um den Zeitintervall für den Auto-Scan einzustellen, müssen Sie nicht den [Hotkey] drücken und es können nur normale Ziffertasten verwendet werden.** 

## 4.8 Sun Micro System-Tastennachbildung:

Es gibt 16 Spezialfunktionen bei der Sun Micro-System-Tastatur, der KVM-Switch kann diese Funktionstasten nachbilden. Hier folgt die Mapping-Tabelle für die Sun

Micro-Funktionstastenemulation. Um diese Nachbildung zu aktivieren, müssen sie zuerst auf die **LINKE Windows-TASTE** drücken (diese Taste befindet sich normalerweise zwischen der linken **[Strg/Ctrl]** und der linken **[Alt]**-Taste), dann wählen Sie die zweite Taste aus.

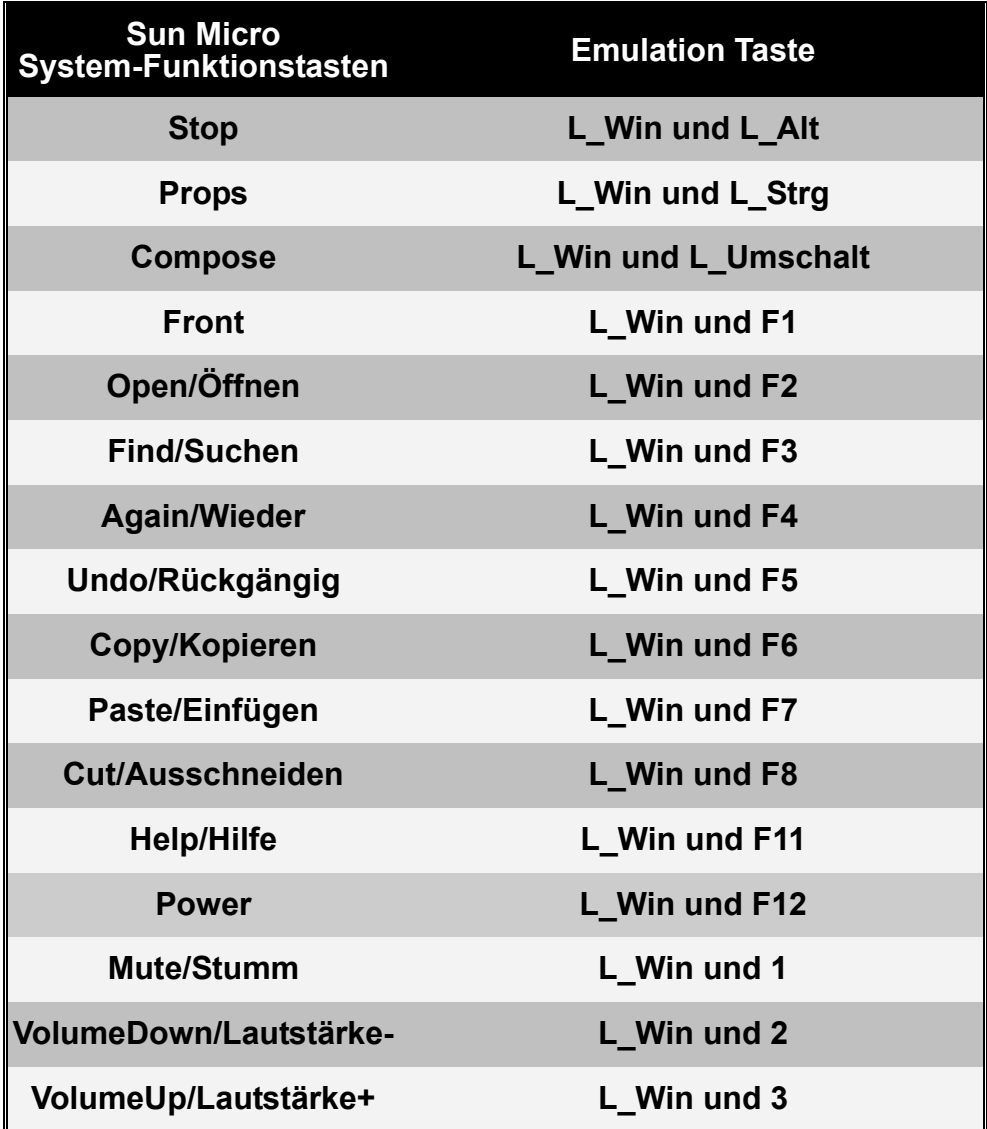

#### Haftungsausschluss

Informationen in diesem Dokument unterliegen der Änderung ohne vorherige Bekanntmachung. Der Hersteller macht keine Darstellungen oder Garantien (implizierte oder anderweitige) in Bezug auf die Genauigkeit und Vollständigkeit dieses Dokuments und ist auf keinen Fall für Profitverlust oder andere geschäftliche Schäden, einschließlich, aber nicht beschränkt auf spezielle, zufällige, Folge- oder andere Schäden haftbar.

Kein Teil dieses Dokuments darf in irgendeiner Form oder auf irgendeine Weise reproduziert oder übertragen, elektronisch oder mechanisch, werden, einschließlich Fotokopieren, Aufnahme oder Informationsspeicher- und Wiederherstellungssysteme ohne die ausdrückliche schriftliche Genehmigung des Herstellers.

Alle in diesem Dokument verwendeten Marken- und Produktnamen sind Warenzeichen oder eingetragene Warenzeichen der entsprechenden Warenzeichenhalter.

#### Erklärung über die Einhaltung der FCC-Regelungen (USA)

Dieses Gerät erzeugt und verwendet Funkfrequenzen und kann Interferenzen beim Radio- und Fernsehempfang hervorrufen, wenn es nicht korrekt installiert und verwendet wird. Es wurde getestet und entspricht den Grenzwerten von Klasse B Computergeräten in Übereinstimmung mit den Spezifizierungen in Teil 15 der FCC-Regelungen. Diese Spezifizierungen wurden aufgestellt, um einen angemessenen Schutz gegen solche Interferenzen in Wohnbereichsinstallationen zu gewährleisten. Dies ist jedoch keine Garantie, dass keine Interferenzen bei einer bestimmten Installation auftreten. Wenn dieses Gerät schädliche Interferenzen beim Radio- und Fernsehempfang erzeugt, was durch Einstecken und Herausziehen des Netzsteckers des Geräts festgestellt werden kann, kann der Anwender versuchen, die Interferenzen durch eine oder mehrere der folgenden Maßnahmen zu beheben:

- Neuausrichtung oder Umstellung der Empfängerantenne.
- Abstand zwischen dem Gerät und dem Empfänger vergrößern.
- Computer an eine Netzsteckdose anschließen, die zu einem anderen Stromkreis gehört, an den der Empfänger nicht angeschlossen ist.
- Befragen Sie den Händler oder einen erfahrenen Radio- und Fernsehtechniker für weitere Hilfe.

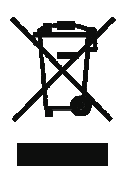